## 1. 登入 ECPA 人事服務網(https://ecpa.dgpa.gov.tw/)

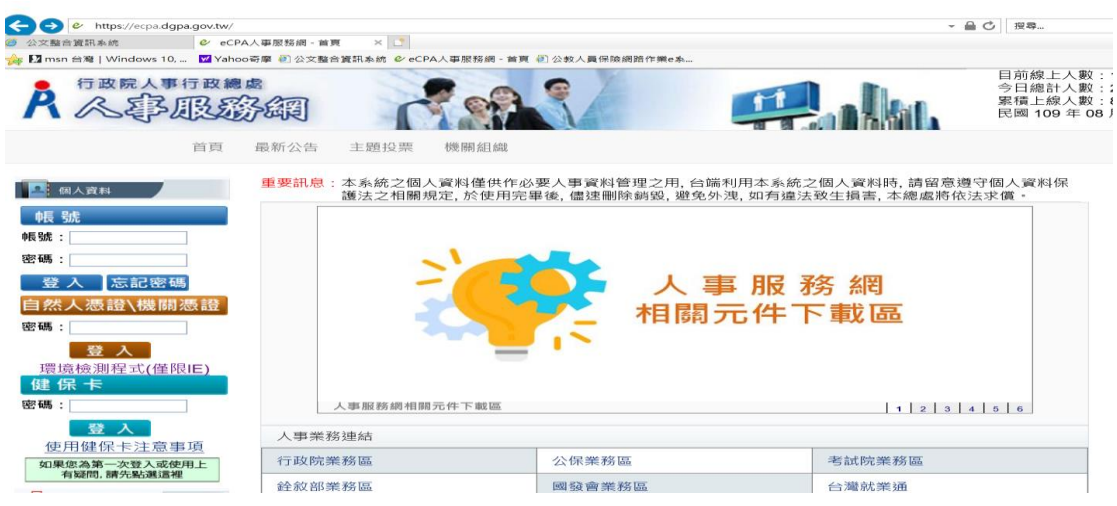

2. 以「自然人憑證或健保卡」登入

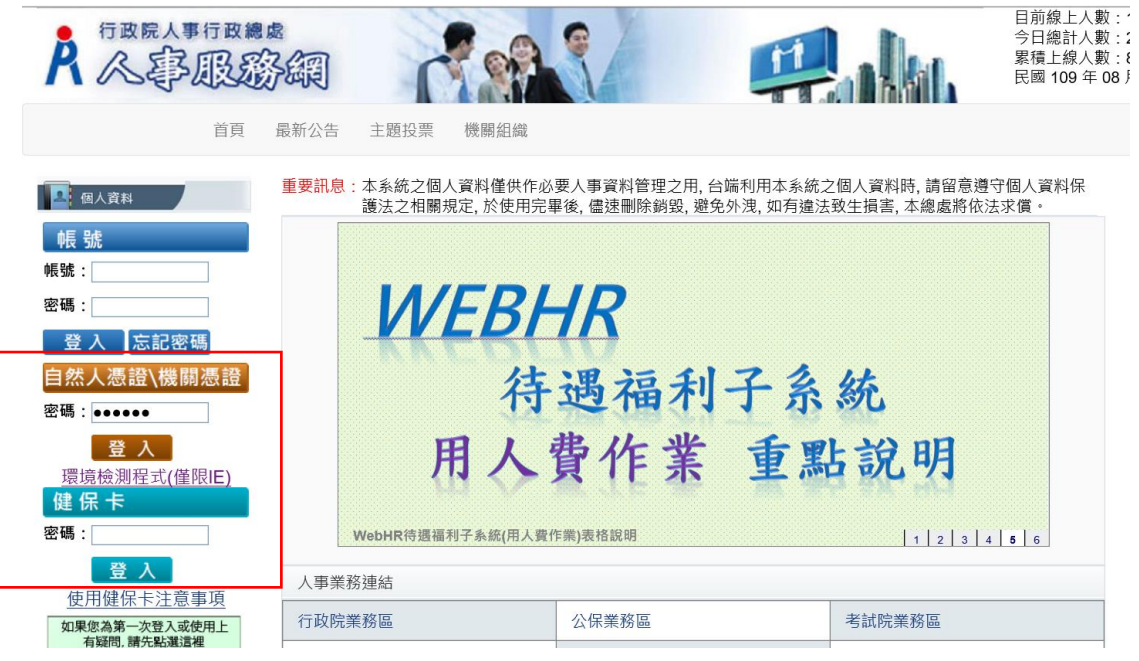

3. 點選「應用系統」

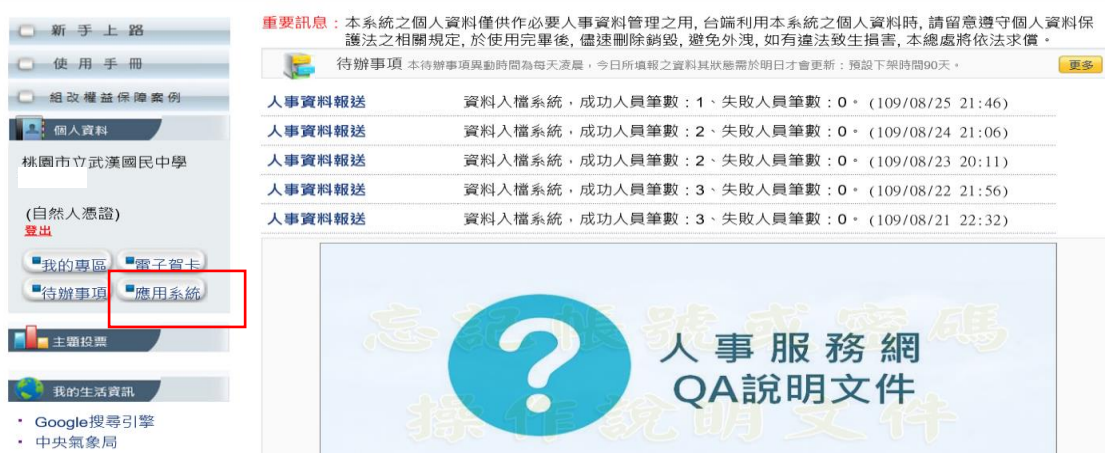

4. 點選「MyData」公務人員個人資料服務網

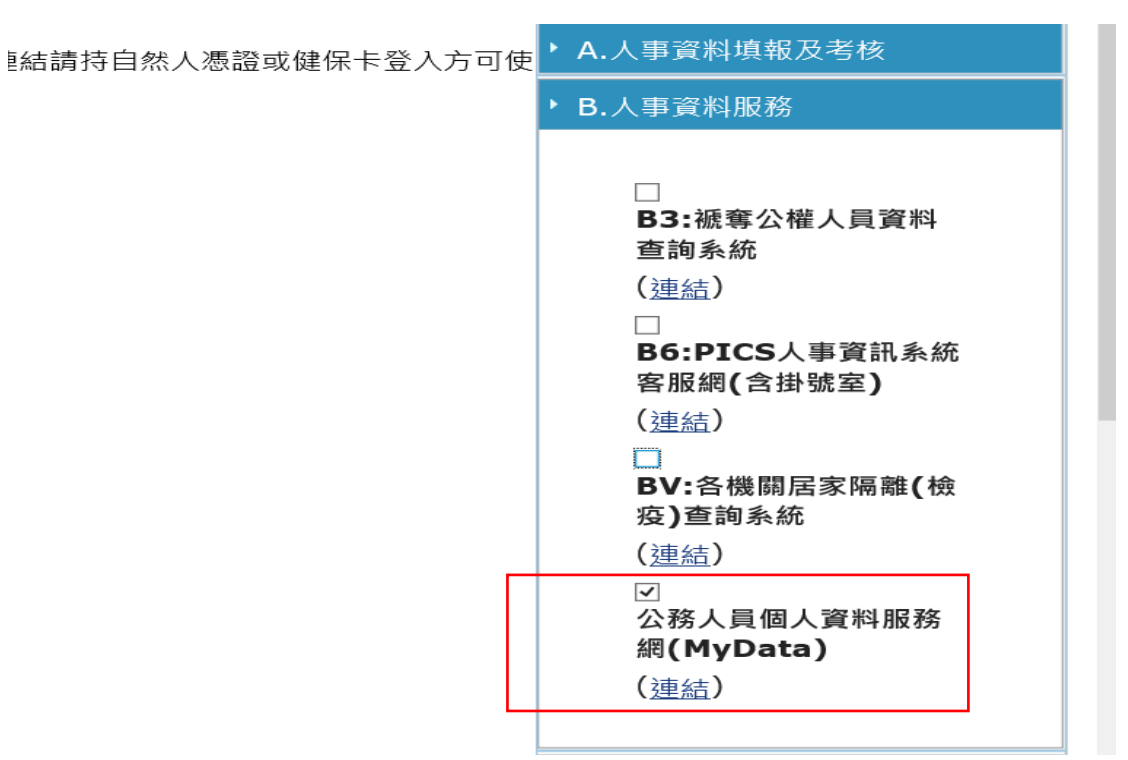

## 5.

6. 點選「個人檔案夾」

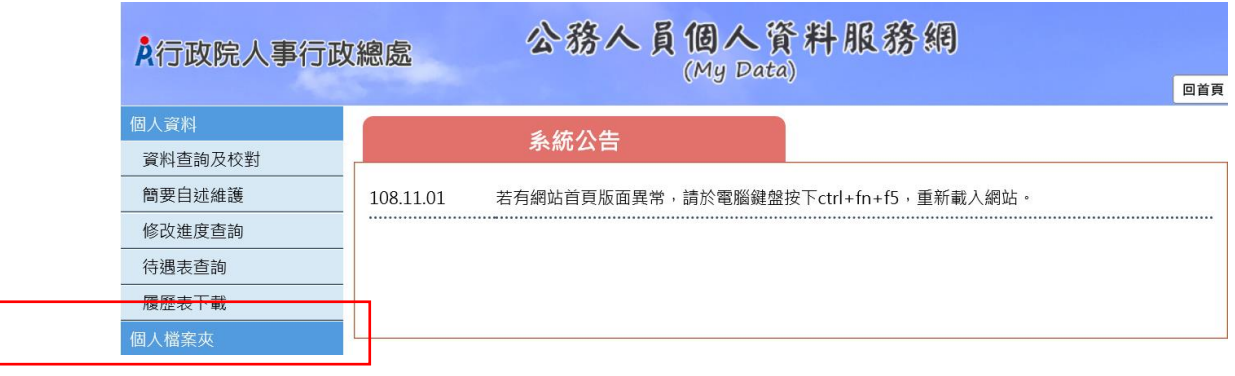

7.

6. 點選「證明書申請及查詢」

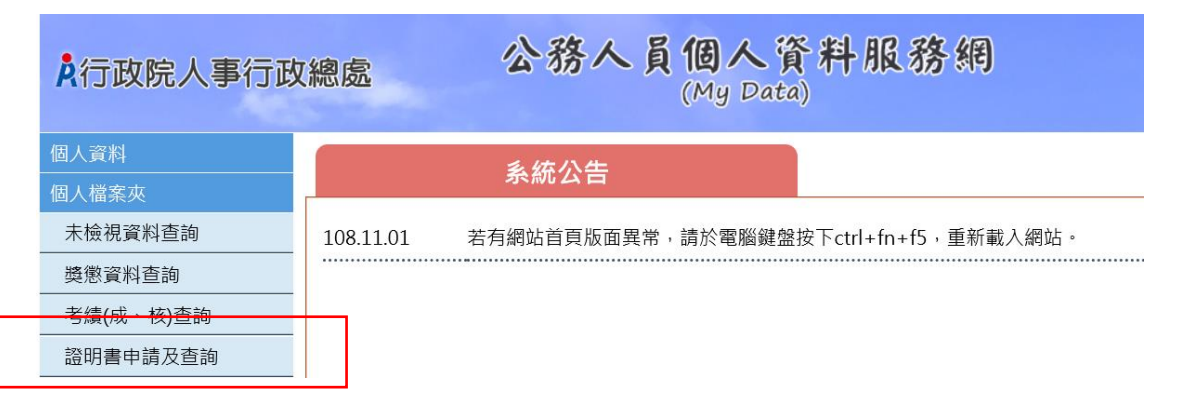

## 7. 點選「申請證明書」

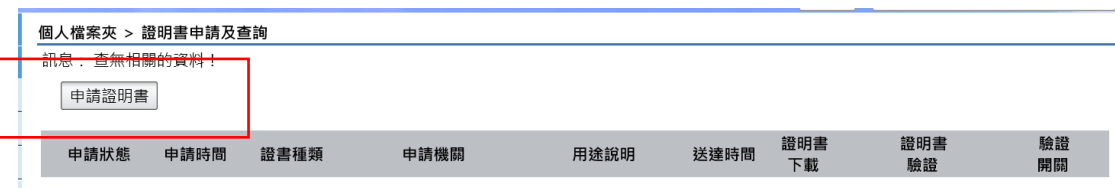

8.點選證書種類,填寫用途後按「送出」即可

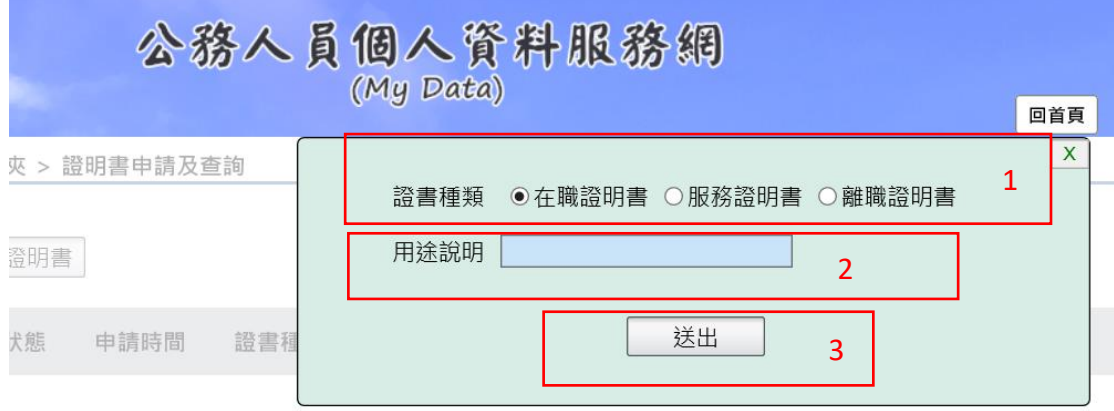

9.次 2 日至系統查詢下載使用